# **วิธีอัพเดท Firmware and Boot ของ BSC10 UD และ BSC10 UC ด้วย Serial หรือ Parallel Interface**

#### **Main Program**

1. เปิดโปรแกรม 'MOT2FMEM' (For COM / LPT model)

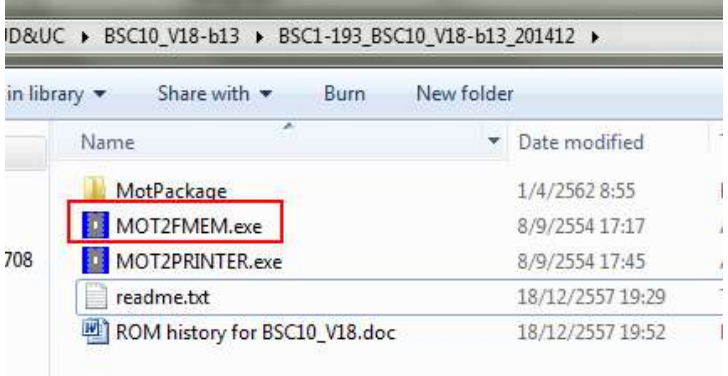

### 2. เลือก 'Port' ในแถบแมนูด้านบน

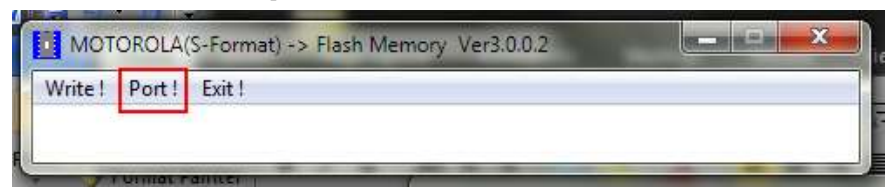

3. เลือก Port >> เลือกพอร์ทที่เชื่อมต่ออยู่กับเครื่องพิมพ์ของคุณ

 Baud Rate >> เลือก baud rate ของเครื่องพิมพ์ของคุณ (เฉพาะ COM พอร์ต) Protection of rewriting >> เลือก 'Valid' แล้วกด 'OK'

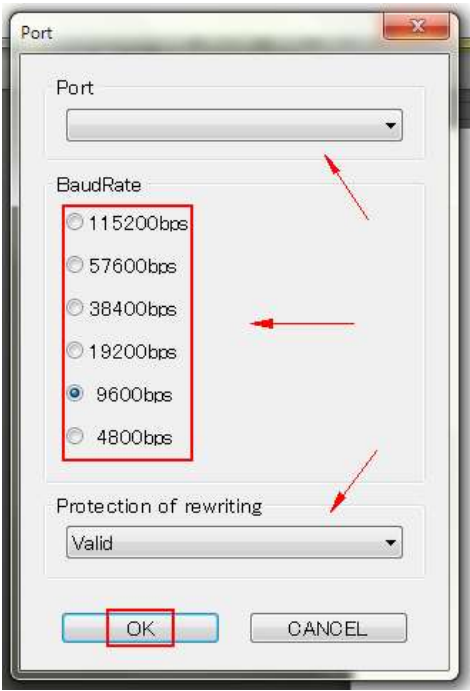

**วิธีอัพเดท Firmware and Boot ของ BSC10 UD และ BSC10 UC ด้วย Serial หรือ Parallel Interface**

4. เลือก 'Write' ในแถบเมนูบาร์ด้านบน

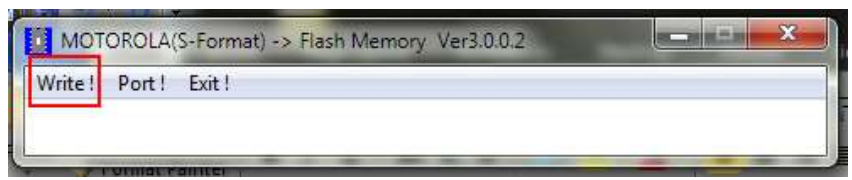

## 5. เลือกไฟล์ .mot (Main Program/Font Data) แล้วกดปุ่ ม 'open'

| « BSC1-193_BSC10_V18-b13_201412 > MotPackage |                               |  | Search MotPacks |   |
|----------------------------------------------|-------------------------------|--|-----------------|---|
| New folder                                   |                               |  |                 | 胿 |
| BS.                                          | ۸<br>Name                     |  | Date modified   |   |
| :op                                          | B10#ANK12_CH10_KR10_TF10.mot  |  | 8/12/2557 14:25 |   |
| <b>iloads</b>                                | BSC10_V13(Boot).mot           |  | 20/4/2555 14:34 |   |
| al IFBD-HE                                   | BSC10 V18(Main).mot           |  | 3/12/2557 16:42 |   |
| <b>at Places</b><br>Ξ                        | BSC10_V18(Main)_V13(Boot).mot |  | 3/12/2557 16:42 |   |
| ı5                                           |                               |  |                 |   |

6. กดปุ่ม  $'$ OK' หลังจากนั้นโปรแกรมจะทำการอัพเดทเฟิร์มแวร์

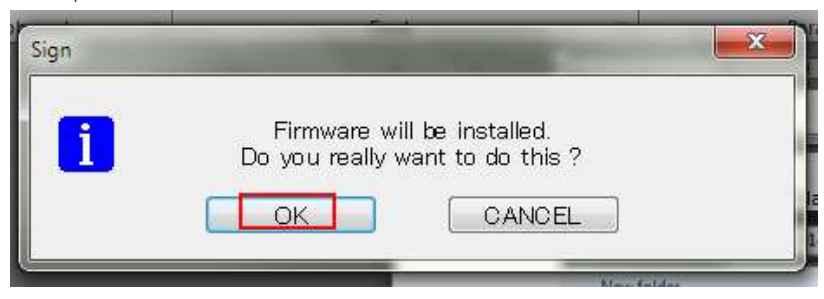

## **วิธีอัพเดท Firmware and Boot ของ BSC10 UD และ BSC10 UC ด้วย Serial หรือ Parallel Interface**

#### **Boot Program**

เมื่อต้องการอัพเดท Boot ให้ทำตามขั้นตอนดังต่อไปนี้

- 1. เปิดฝาครอบ
- 2. กดปุ่ม FEED ค้างไว้แล้วเปิดเครื่อง และกดปุ่ม FEED ต่อไปอีกอย่างน้อย 15 วินาที
- 3. รอจนกว่าไฟ LEDs จะกระพริบสลับกัน แล้วจึงปล่อยปุ่ม FEED
- 4. กดปุ่ ม FEED 3 ครั้ง
- 5. ไฟ LEDs จะกระพริบสลับกันหลังจากนั้นแล้วจึงปิดฝาครอบ
- 6. ไฟ LED จะกระพริบสลับกันไปเรื่อย ๆ จนไฟทั้ง 2 ดวงนั้นติดพร้อมกันทั้ง 2 ดวง
- 7. ทำการเปิดโปรแกรมและทำตามขั้นตอนเหมือนใน Main Program แต่ <mark>ในขั้นตอนที่ 5</mark> โปรดเลือกไฟล์ตามรูปด้านล่างนี้

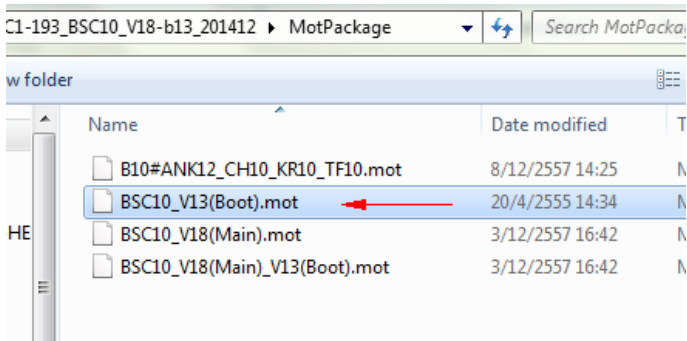

## 8. กดปุ่ม**'OK'** หลังจากนั้นโปรแกรมจะทำการอัพเดทเฟิร์มแวร์

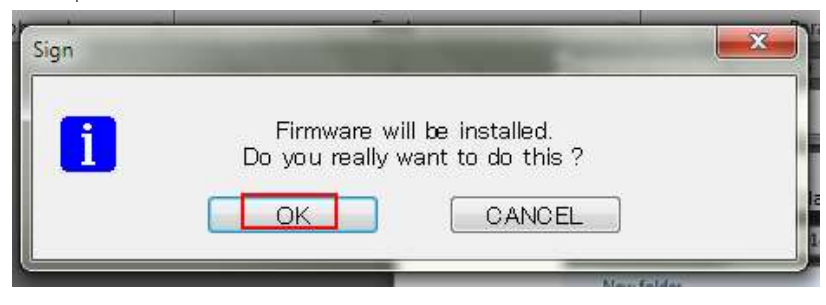